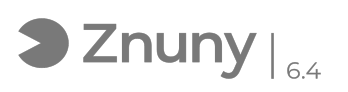

## Invitar usuarios externos a conversar por Teams

01/05/2024 - 23:27:15

## **Imprimir el artículo de las FAQ**

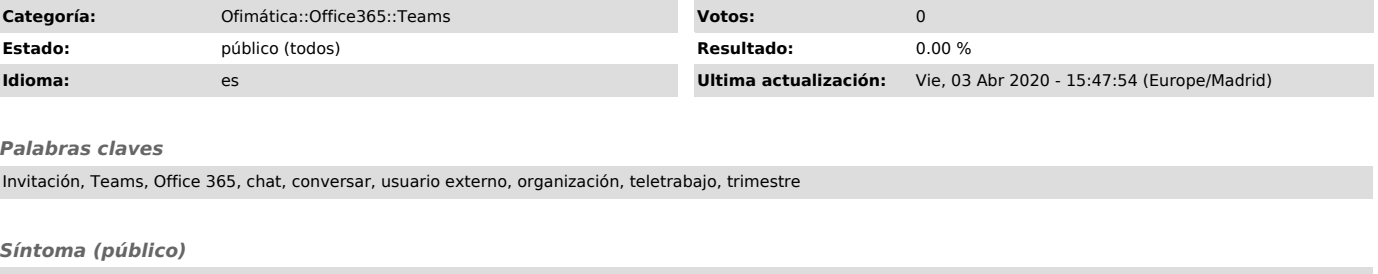

En este artículo explicamos la manera de poder conversar por Teams con contactos ajenos a la organización.<br>Como requisito, el contacto ajeno a la organización, previamente ha de estar<br>dado de alta en Microsoft.com, para esto no es obligatorio disponer de una cuenta de Microsoft (Outlook, Office 365, ...), cualquier cuenta de cualquier<br>dominio o proveedor puede darse de alta en Microsoft.<br>Puede seguir este artículo para conocer como hacerlo: [1]Enlace artículo de FAQ "Proceso alta con email en web de Microsoft"

[1] https://soporte.glezco.com/otrs/public.pl?Action=PublicFAQZoom;ItemID=9;

## *Problema (público)*

## *Solución (público)*

Para añadir a usuarios externos a la organización en Teams, antes tenemos que invitarlos a un Equipo que hayamos creado.

1.- Para ello, nos dirijimos a "Equipos":

2.- Luego, abajo donde pone "unirse a un equipo o crear uno" pulsamos en el icono.

3.- En la ventana que nos aparece pulsamos en "Crear equipo" (también podemos invitarlo a un grupo que ya hayamos creado en el pasado):

4.- Como lo que nos interesa es crear un equipo con gente de fuera de la organización pulsamos en "generar un equipo desde cero".

5.- La clase de equipo es de libre elección si queremos que los miembros de nuestra organización puedan o no unirse sin permiso:

6.- Elegimos un nombre para el Equipo:

7.- Agregamos los miembros añadiendo su correo electrónico veremos un mensaje que lo añadimos como invitado y pulsamos en el icono azul.

8.- Una vez agregado como confirmación nos aparecerá el contacto en un recuadro gris con un lápiz y una "x", pulsamos "Agregar".

9.- Una vez añadido nos aparecerá la lista de los integrantes del grupo.

10.- Una vez creado el equipo, veremos en la parte superior derecha el número de invitados, en función de las personas que hayamos añadido:

11.- Cada una de las personas añadidas a la conversación de Equipo ha recibido un correo electrónico con una invitación para integrarse en el Teams de nuestra Organización.

Verán un mensaje como el siguiente, deberán pulsar en el botón marcado:

12.- Dicho botón los llevara a través de su navegador al dominio de microsoft.com y podrán elegir entre la opción de descargarse el teams para versión de escritorio o hacerlo sin instalar programa a través del navegador:

Les pedirá sus credenciales de usuario de Microsoft y una vez introducidas podrán conversar con el contacto.

NOTA, una vez el contacto está integrado en el Teams de la organización, podremos iniciar chat privados y figurará en la lista de contactos de Teams.